### **How to Pay Liabilities**

## **1. From the QuickBooks Home page, click Pay Liabilities.**

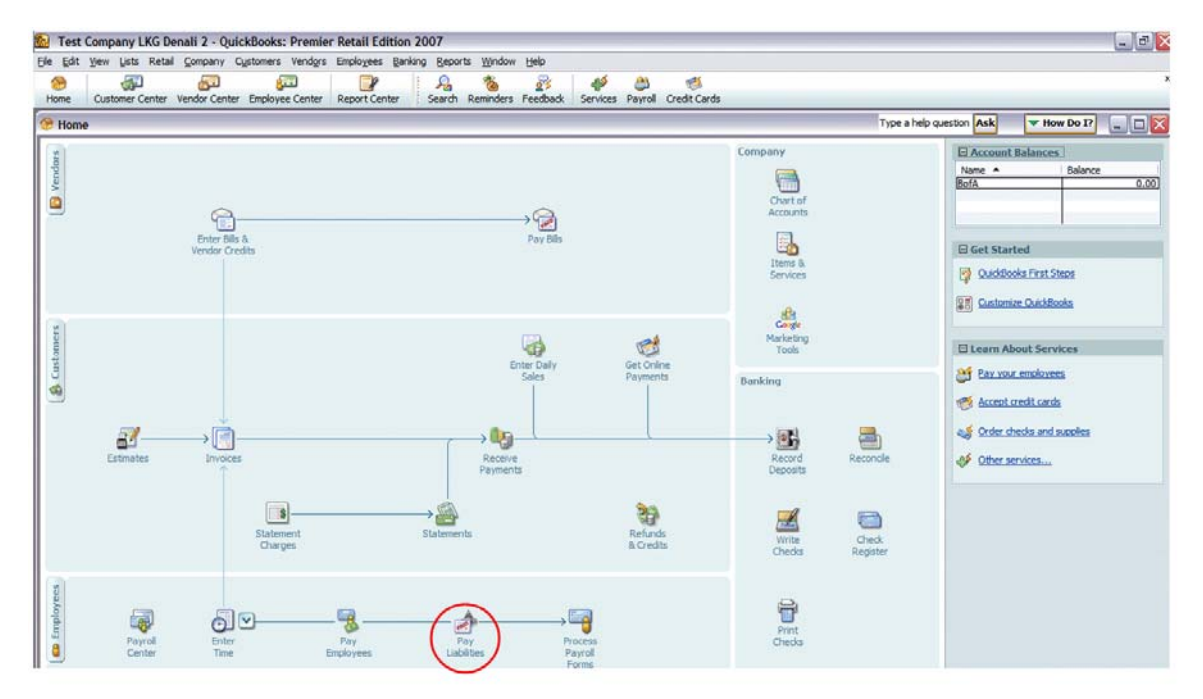

#### **2. Paying scheduled liabilities**

To pay scheduled liabilities, click the items you want to pay, and then click **View/Pay**. Follow the onscreen instructions to make your payments.

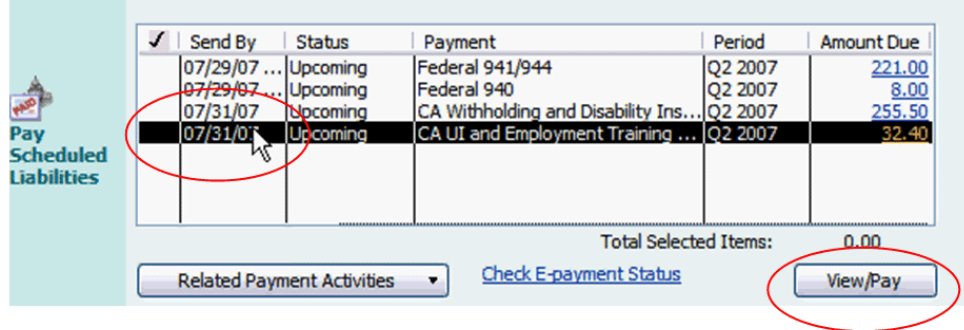

If you are paying a Federal or State liability, you will also need to create a payroll form to include with your payment. To create the form, go back to the Payroll Center and click **Process Payroll Forms**.

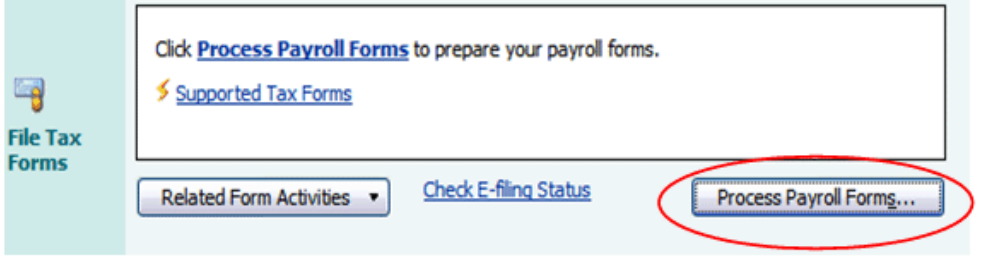

٠

To set up electronic payments, click **Related Payment Activities** and select Edit Payment Due Dates/Methods.

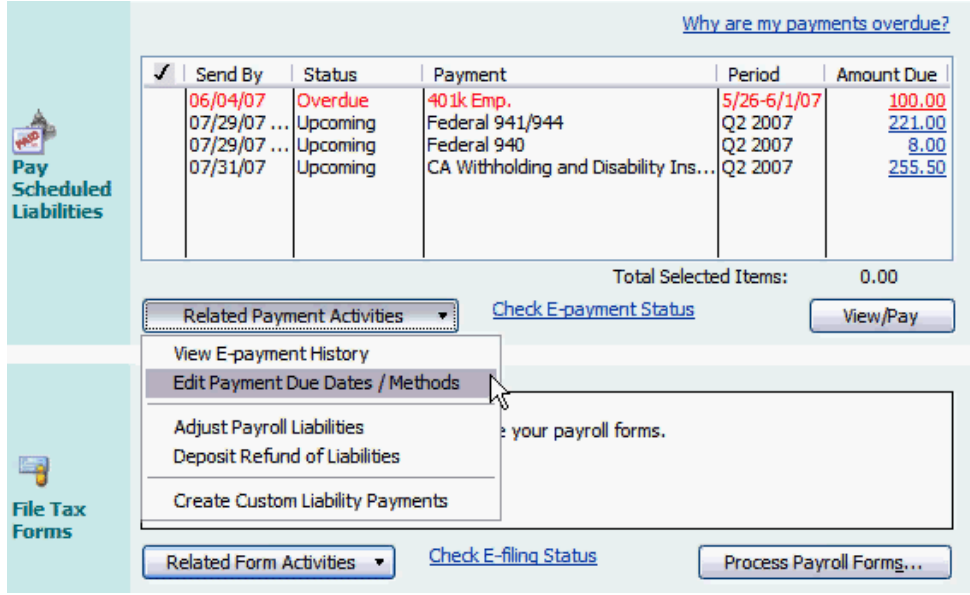

For a list of states and agencies that accept e-payments through QuickBooks, go to:

http://support.quickbooks.intuit.com/support/Payroll/Efp/ViewAll.aspx

#### **3. Paying liabilities that are not on a set schedule**

To pay liabilities that are not on a set schedule (a one-time fee or non-recurring payment, for example), click **Related Payment Activities** in the Payroll Center, and then click **Create Custom Liability Payments**.

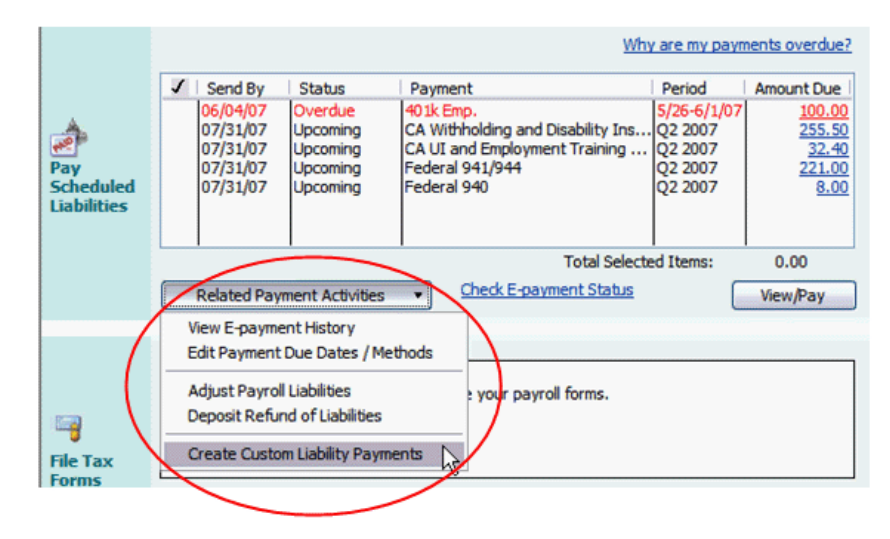

Click **OK**. In the Pay Liabilities window, check the liabilities you want to pay, and then click **Create**.

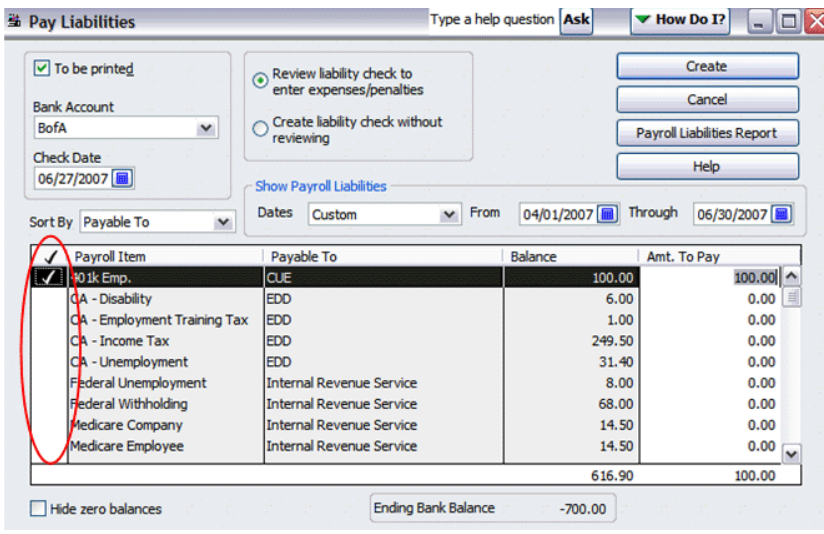

# **4. Removing incorrect overdue liabilities from the Payroll Center**

If you upgraded to QuickBooks 2007 or 2008 from an earlier version that didn't schedule liability payments for you, some liability payments that you've already paid may appear as Overdue in the Payroll Center. To remove these prior payments, review the steps below.

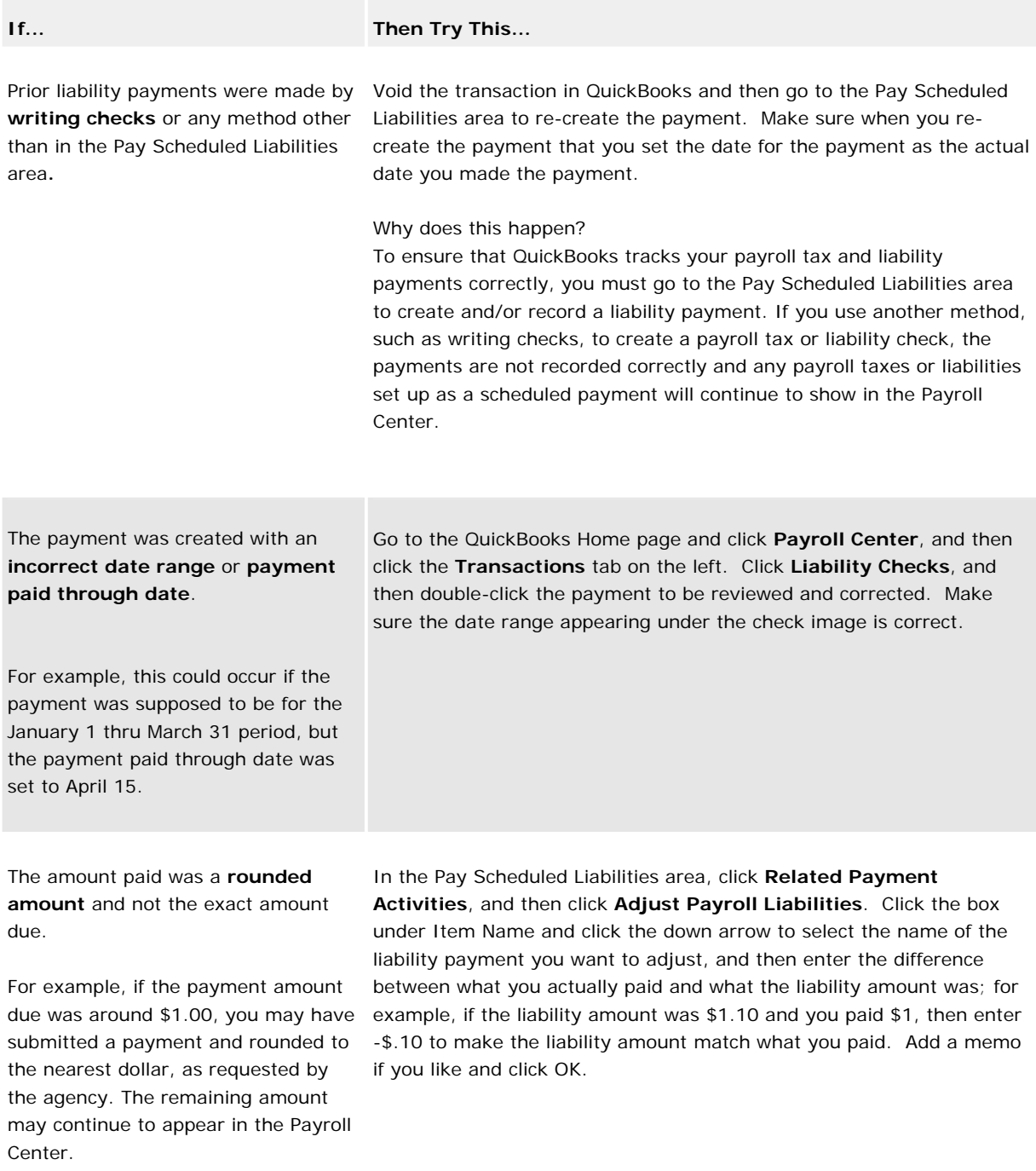